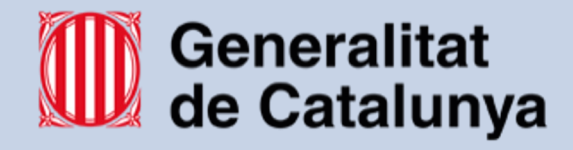

# **INSTITUT DE VIC Manual d'ús GLPI**

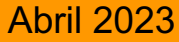

Avinguda Sant Bernat Calbó, 8 – 08500 Vic – Tel. 938891878

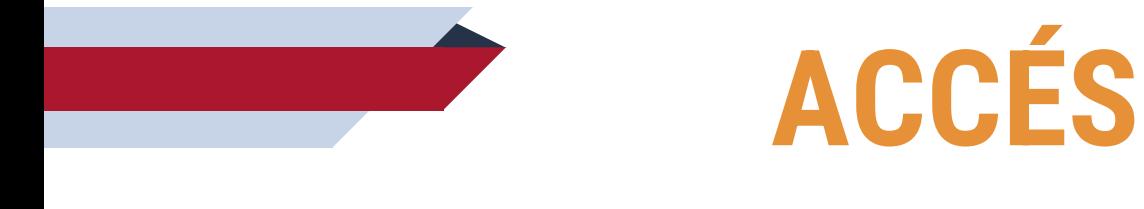

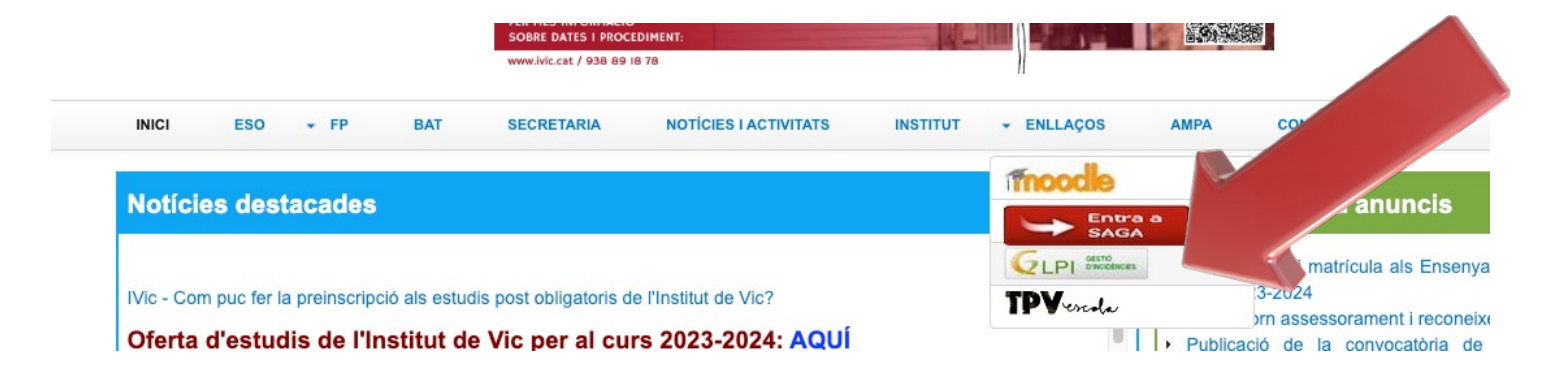

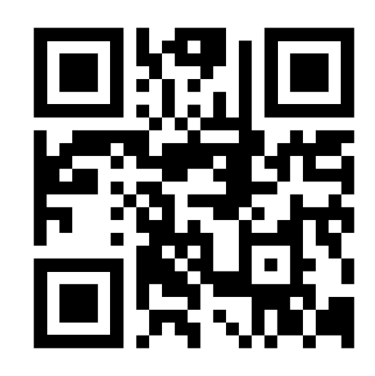

www.ivic.cat/glpi

www.ivic.cat ම

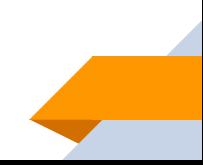

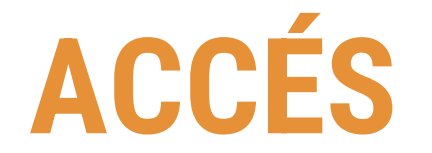

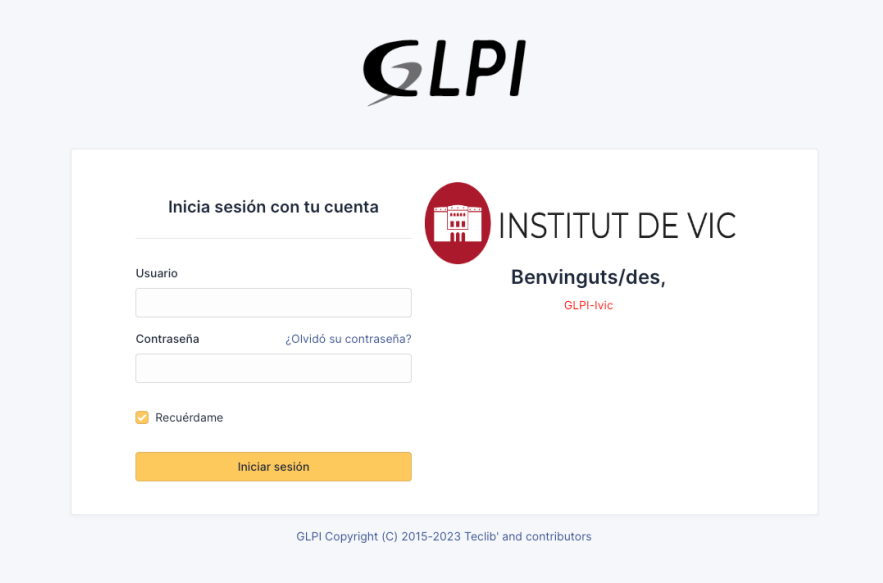

- □ Un cop a la pàgina web del GLPI, haureu d'utilitzar les vostres credencials del centre per accedir-hi.
- $\Box$  La contrassenya per defecte és la mateixa que per imprimir.

# **INCIDÈNCIES**

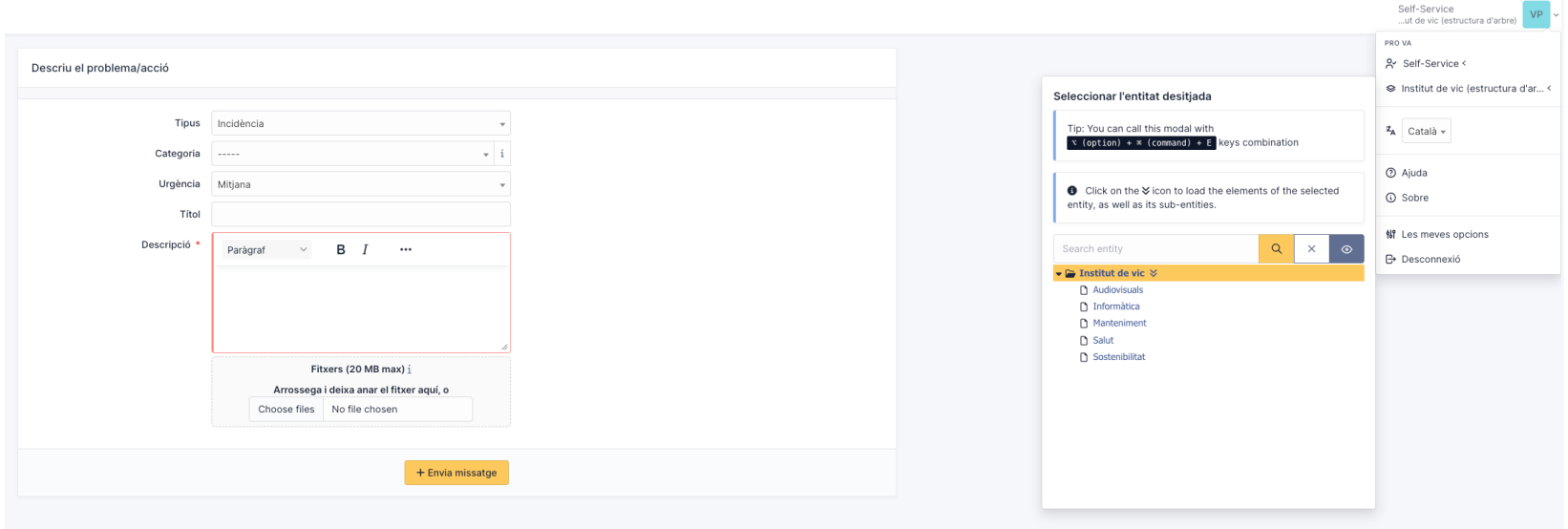

- $\Box$  Un cop hi accedim, accedirem a la pàgina per introduïr les incidències, però primer cal triar l'entitat corresponent.
- $\Box$  A la part superior dreta, obrirem el menú i farem clic sobre "Institut de vic (estructura d'arbre). A continuació, caldrà triar segons els següents criteris:

# **ENTITATS**

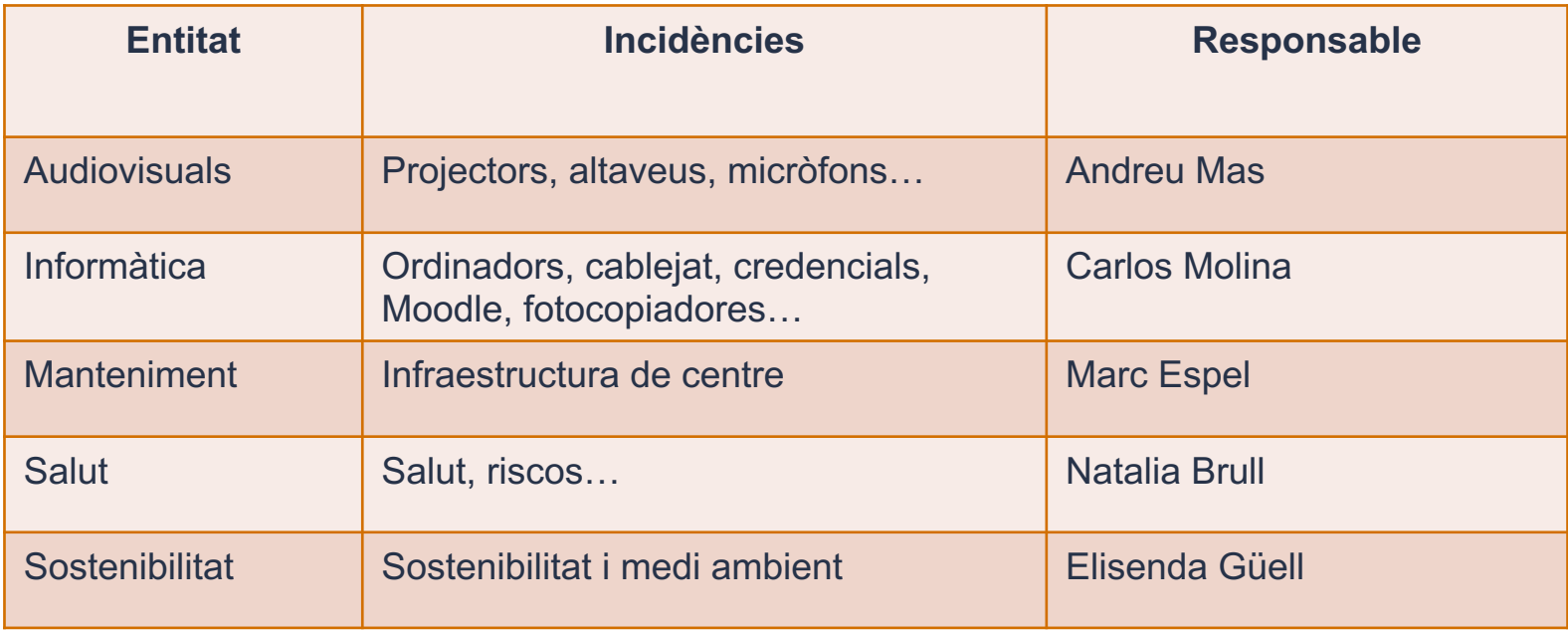

# **INCIDÈNCIES**

Ara ja podrem introduïr la petició. Els elements que cal omplir són els següents:

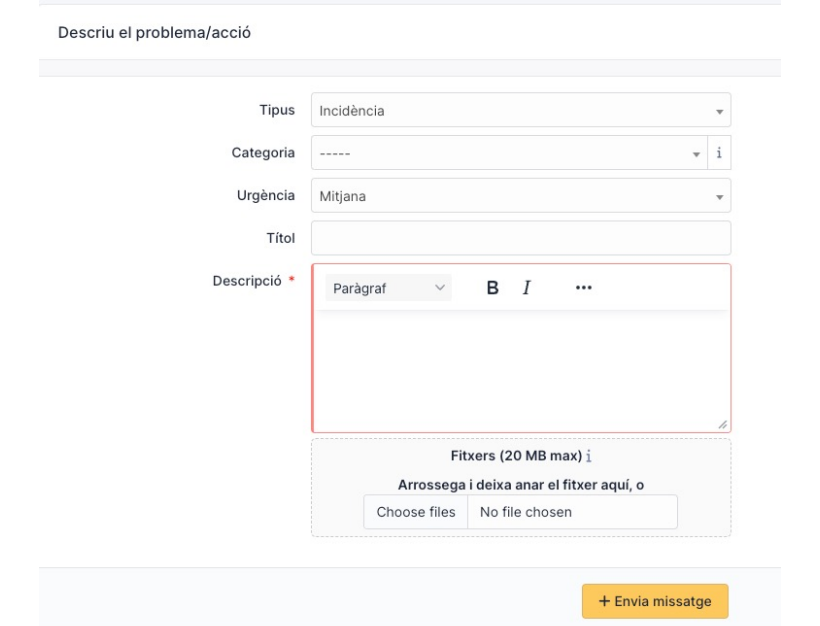

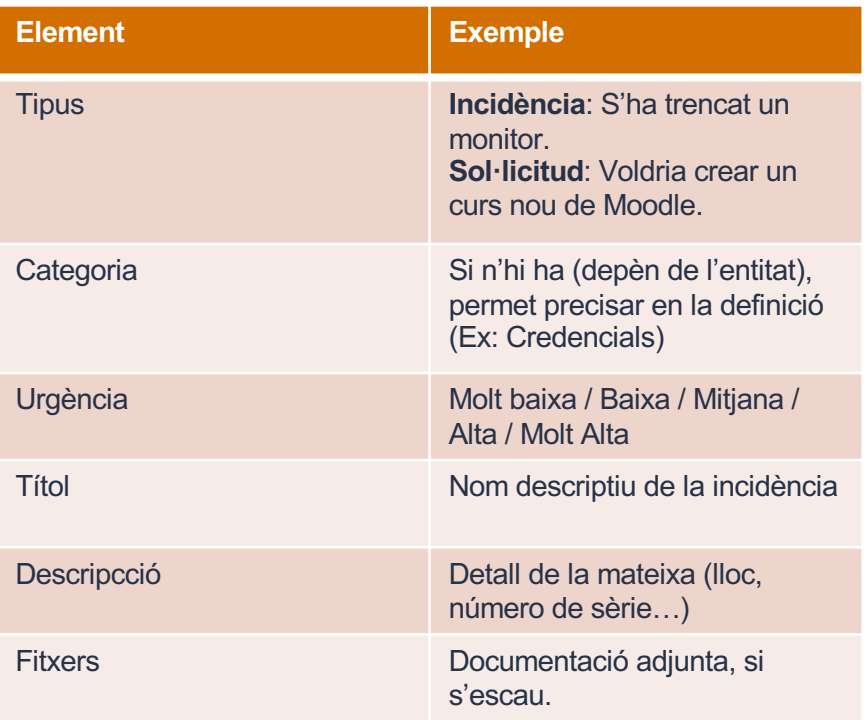

En finalitzar, farem clic sobre "**Envia missatge**"

#### **SEGUIMENT**

 $\Box$  Introduïda la petició, rebreu un correu amb una còpia de la mateixa (pot trigar una estona, paciència).

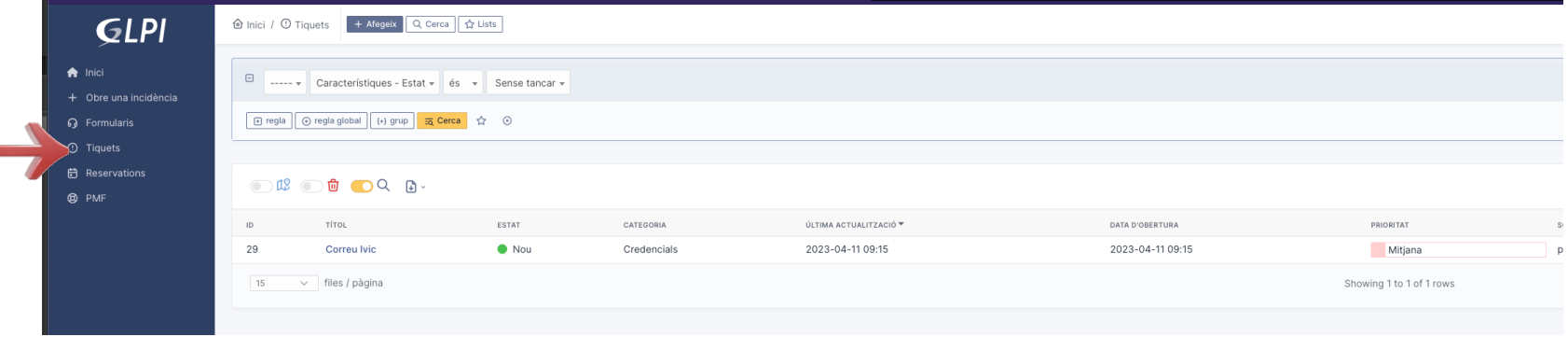

- $\Box$  El menú "Tiquets" permet consultar totes les peticions que hem introduït (Important: Cada entitat es gestiona individualment amb els seus tiquets!) així com el seu estat.
- $\Box$  Si fem clic sobre la petició que ens interessi:

### **SEGUIMENT**

Accedirem a consultar la ressolució de la mateixa i si s'escau, fer-ne afegitons, donar resposta al que el/la responsable de l'entitat ens sol·liciti o comunicar que no s'ha resolt correctament (evitant així obrir una nova incidència duplicada).

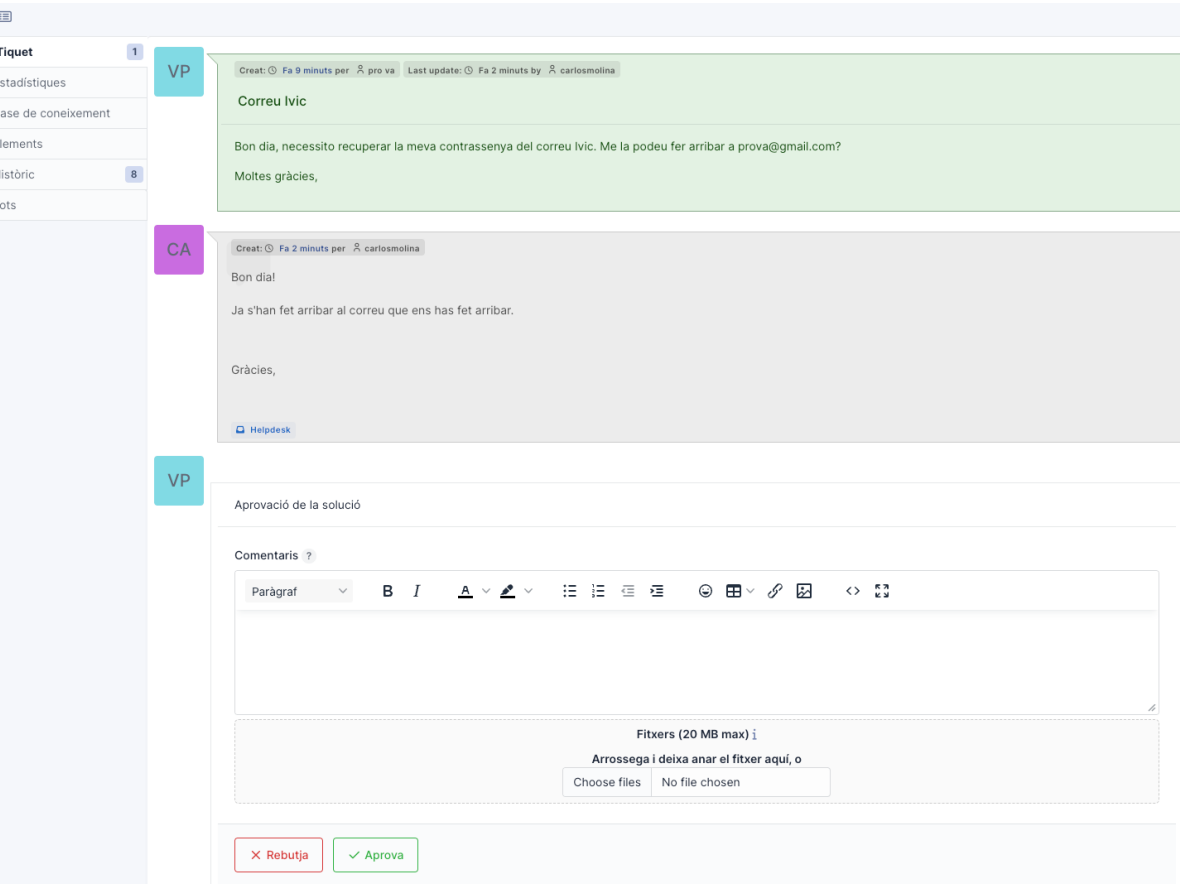

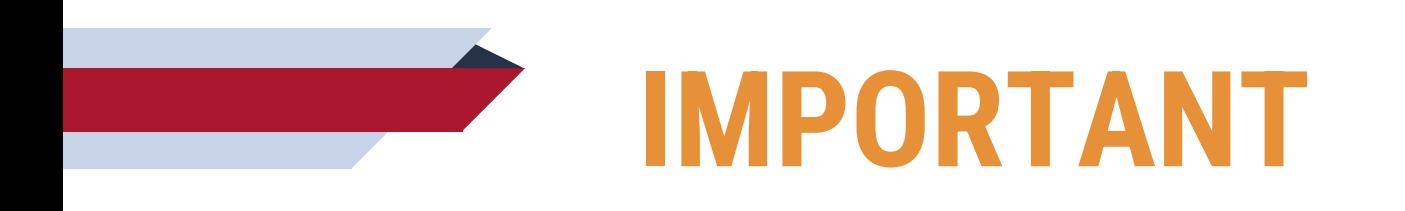

- Queden **anul·lats els formularis** de sol·licitud de Moodle, credencials…
- Cal introduïr *totes* les incidències/sol·licituds al GLPI, el correu electròn permet fer un seguiment adequat.
- Si hi ha incidències amb portàtil d'alumnat, el professor/a les pot introdu
- És imprescindible indicar (quan n'hi ha), el número de sèrie, màquina, SACE, Aula…
- Si teniu problemes per accedir-hi: **informatica@ivic.cat**